### **Charges**

By clicking the tab "**Kosten**" you get an overview about incurred charges (overdue fines).

## **Password**

*Standard password:* during the library registration you will get a standard password. It is your date of birth in the form DDMMYY (example: 030590)

*Changing the password:* click the button "**Benutzerkonto**" in the OPAC and after the login change to the tab "**Passwort**".

You will receive a form to enter a new password.

*Forgetting the password:* if you forgot your password, please contact a staff member at the issue desk or the information.

### **Ending the Session**

If you leave the OPAC, please click the button "**Abmelden**" on the left-hand side.

# **Opening hours**

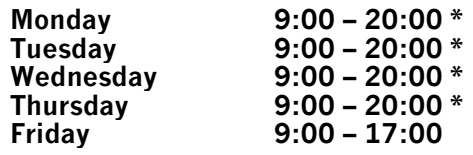

#### **\* from 18:00 reading time; limited service**

(limited service = self-checkout system, no fines, no expert advice and no library-oriented services)

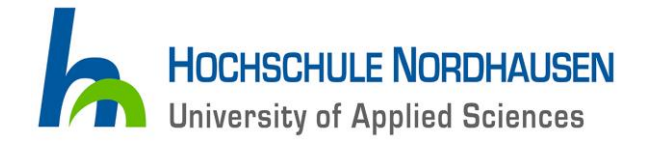

# **University library**

# **OPAC Online Public Access Catalogue**

#### **Opening hours during semester breaks**

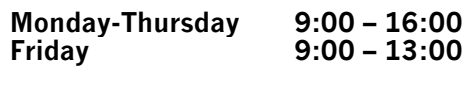

Contact: Information 03631 420-184 Issue desk 03631 420-185

Address: Weinberghof 4

99734 Nordhausen

Fax: 03631 420-815 E-Mail: [bibliothek@hs-nordhausen.de](mailto:bibliothek@hs-nordhausen.de)

http://www.hs-nordhausen.de/bibliothek.html

Stand: Januar 2015

### **The online-catalogue**

of the University of Applied Sciences Nordhausen records all available types of media: books, periodicals, cassettes, videos, CD-ROMs, DVDs etc.

#### **You will find the online-catalogue on the Internet** at the address

#### [http://www.hs-nordhausen.de.](http://www.hs-nordhausen.de/)

By clicking "FHN-Quick-Links" and then "OPAC" you will start the catalogue.

### **Catalogue functions**

- **searching** for books or other media
- **ordering and reserving media**
- i**nformation** about the own library account for example to
	- \* extend the loan period
	- \* change your password

### **Handling**

The online-catalogue offers the opportunity to make inquiries via a mouse click and filling in text boxes. There is also an online-help. Furthermore you can always ask the staff members at the information (ground-floor besides the issue desk) if you have any questions or problems.

# **Screen layout**

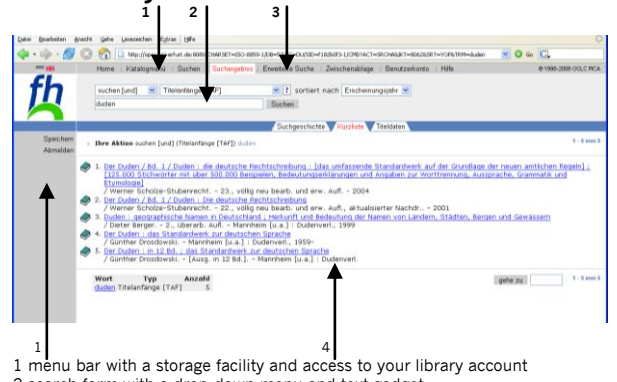

2 search form with a drop-down menu and text gadget 3 advanced search

4 display of results

## **Search**

You have to formulate the retrieval query with the electronic search form.

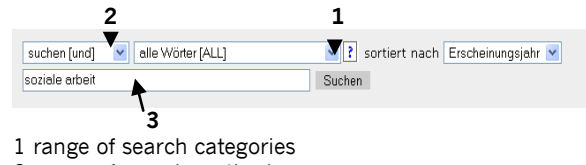

2 range of search methods 3 search form

At first choose a search category (1) and enter one or more search keywords (separated with a whitespace) into the search field (3). The keywords will be linked dependent on the search method.

To restrict the search query by the type of material, the year of publication, languages or countries you have to use the **advanced search** (screen layout, point 3).

### **Lists and full records**

If there are several results for your query, you will see them as a list. If you want to see the full record of one title, you have to click on this title.

If there is just one result for your query, you will see it directly as a full record. At the end of the full record you will find information about the location of this medium and if it is on loan. Also you can see, if this medium may be borrowed or not.

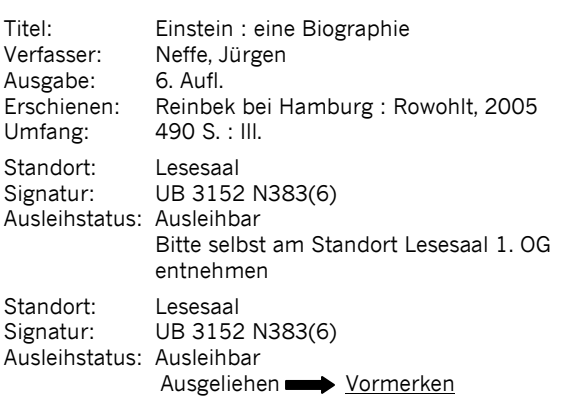

# **Order and reservation**

To order a medium from the stacks or to reserve a borrowed book, you have to click on the buttons "**Bestellen**" or "**Vormerken**". Then you have to follow the command prompt.

### **The library account**

Click the button "**Benutzerkonto**" in the upper screen area (screen layout, point 1) and enter the number of your library card (beneath the barcode) and your password.

By clicking the appropriate tabs you will see the following data:

- user data (personal data)
- borrowed and ordered media (**Entleihungen**)
- Reservations (**Vormerkungen**)
- charges (incurred costs) (**Kosten**)

- Password (change the password) (**Passwort**) Always leave your library account with the button "**Schließen**" on the left-hand side of the screen.

### **Extend the loan period**

At first you have to register in your library account. You can see your borrowed books by clicking on the tab "**Entleihungen**". To extend the loan period mark the media and click the button "**Verlängern**". Now you have extended the loan period for 4 weeks.

### **Reservations**

The tab "**Vormerkungen**" shows the list of your reservations. Please note: if someone gave one of your reserved books back, you will now find it under the tab "Entleihungen". Reservations are free of charge.